# Utilisation de GeoplanGeospace en géométrie dans l'espace

# **L'écran de GeoplanGeospace**

A l'ouverture, on obtient l'écran suivant ci-contre.

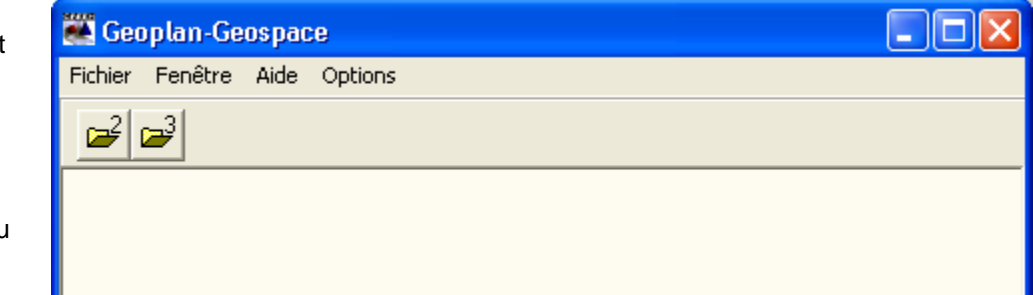

On peut alors créer une nouvelle figure du plan ou ouvrir une figure existante.

On obtient alors l'écran ci-dessous.

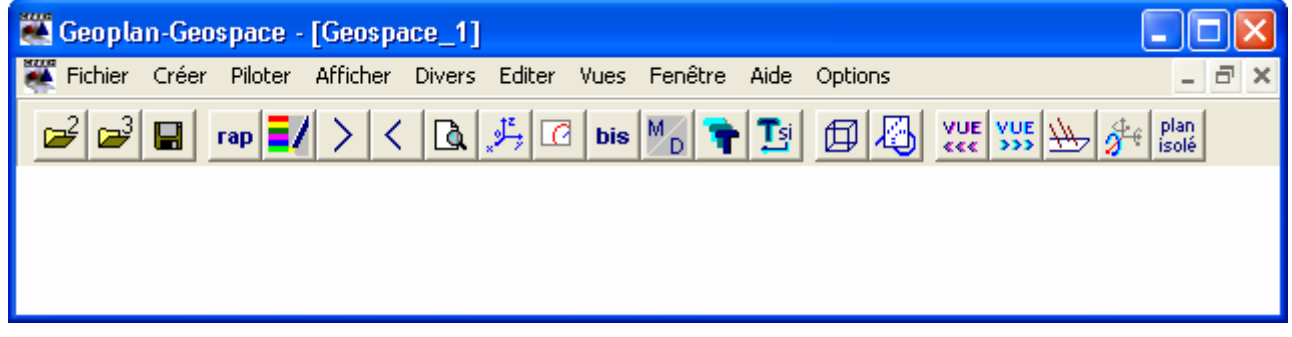

# **La barre d'outils**

On y trouve des icônes correspondant à un certain nombre de rubriques accessibles depuis les menus déroulants. L'utilisation des icônes évite d'avoir à dérouler ces menus. On peut supprimer cette barre dans le menu Options.

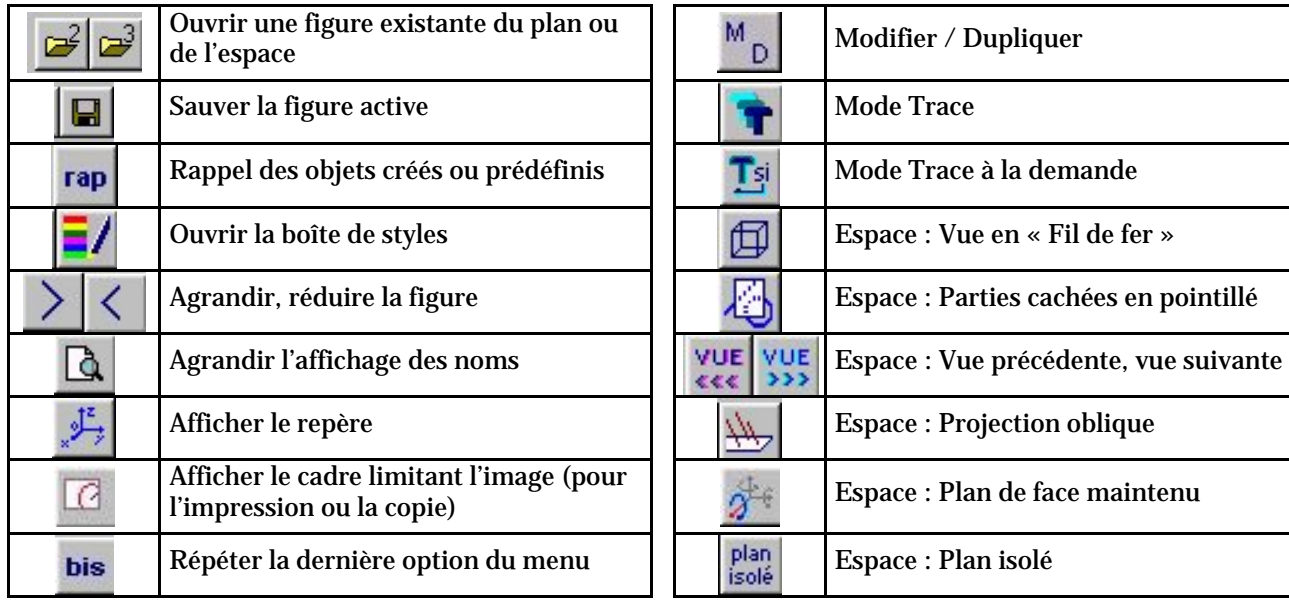

#### **Les menus**

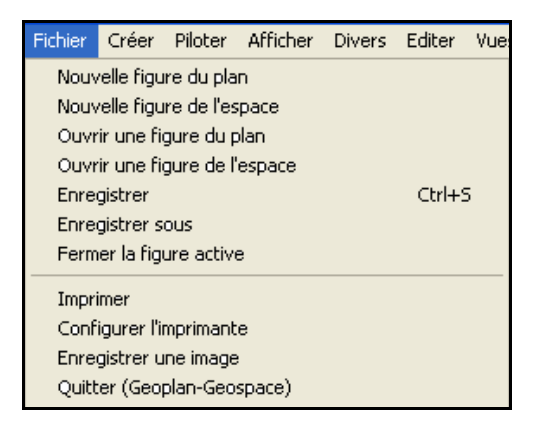

Ce menu permet d'ouvrir, d'enregistrer des figures, d'en créer de nouvelles et d'imprimer.

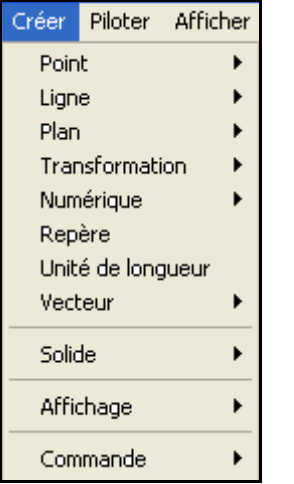

Ce menu permet de créer les objets de l'espace, les affichages, les commandes, les solides et les patrons. Les commandes permettent en particulier d'obtenir un certain nombre d'actions en utilisant un raccourci clavier au lieu de dérouler les menus.

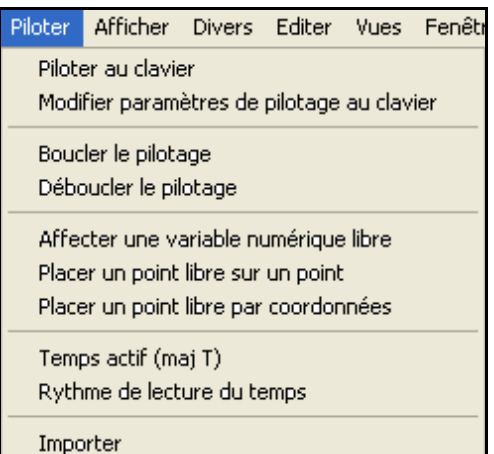

Ce menu permet de choisir les objets que l'on peut piloter avec le clavier, de placer certains objets dans une position voulue, par exemple pour obtenir rapidement des figures particulières.

La rubrique Importer permet de récupérer dans une figure les données d'une autre figure (plan ou espace). On peut par exemple tracer dans une figure du plan une courbe à partir de données d'une figure de l'espace.

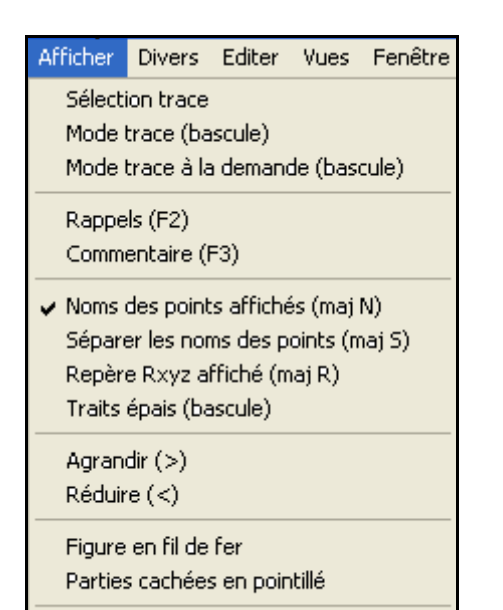

**Divers** Editer Vues Fenêtre Style crayon Limiter des dessins Ne pas limiter des dessins Modifier/Dupliquer (Ctrl M) Répéter (Ctrl B) Supprimer Renommer Historique Filtrer Protéger Déprotéger Modifier les menus Créer un prototype

Plan isolé

Editer Vues Fenêtre Aide Op Copier image (automatique) Copier image (copie ajustée) Copier rappels sélectionnés Editer texte figure Editer commentaire Annuler Annuler annuler Limiter l'image

On peut dans ce menu, entre autres, sélectionner les objets qui laisseront une trace lors de modifications de la figure.

Dans ce menu, on pourra supprimer des objets (et tous les objets qui en découlent), mais aussi protéger des objets, par exemple pour des figures qui devront être manipulées par les élèves.

On peut aussi modifier les menus et créer des prototypes. Les prototypes créés dans une figure peuvent ensuite être exportés pour être utilisés dans d'autres figures.

Ce menu permet d'éditer le texte de la figure, par exemple pour y ajouter des instructions non disponibles dans les menus.

On peut aussi créer un commentaire, accessible par la touche F3, ce commentaire pourrait par exemple contenir l'objectif pédagogique de l'imagiciel créé et rappeler les différentes commandes. Indispensable si on veut faire profiter les autres de ses propres créations, ou si on a la mémoire courte…

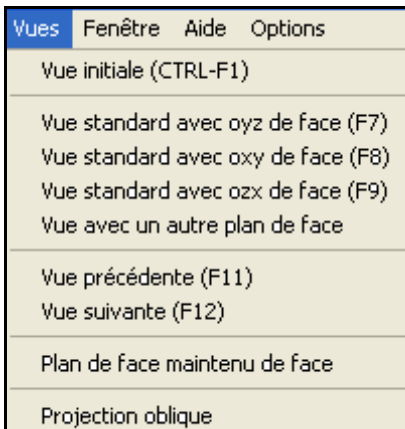

Paramètres de projection

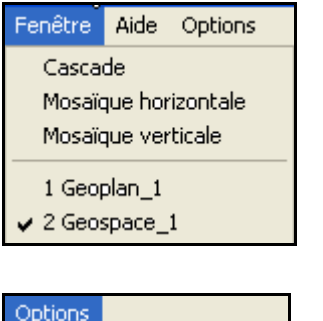

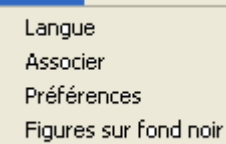

Barre d'outils

Ce menu permet de choisir la vue désirée pour la figure de l'espace.

Ce menu permet, entre autres, de mettre deux fenêtres en mosaïque verticale lorsque l'une des figures importe les données de l'autre.

Un exemple : une figure de l'espace visualise l'intersection d'une pyramide par un plan, la figure du plan associée permet de visualiser par une courbe les variations de l'aire de cette section.

On peut dans ce menu choisir la langue, définir ses préférences, choisir une figure sur fond noir, afficher ou non la barre d'outils.

## **Les raccourcis clavier**

- F1 : ouvrir l'aide.
- F2 : afficher les rappels.

Ы

- F3 : afficher le commentaire s'il y en a un.
- Maj + N : afficher (ou effacer) les noms des points.
- Maj  $+ S$  : séparer les noms des points.
- Maj + S : afficher (ou effacer) le repère orthonormé par défaut.
- CTRL M : Modifier/Dupliquer.
- CTRL B : Répéter.
- <: Réduire.
- $\bullet$  > : Agrandir.
- + ou : Augmenter ou diminuer le pas du déplacement lors du pilotage au clavier.
- CTRL F1 : revenir à la vue initiale.

# **Déplacer un objet**

#### **A la souris** :

• Tout objet libre dessiné peut être déplacé à l'aide d'un cliquer glisser sur le bouton gauche de la souris.

#### **Au clavier** :

- Tout objet libre dessiné ou non-dessinable peut être déplacé au clavier (flèches H, B, G ou D) ; mais pour cela il faut, au préalable, le **piloter** par : **Piloter**  $\rightarrow$  **Piloter au clavier**
- Les touches **+** et **–** permettent de modifier le pas du déplacement.

# **Déplacer la figure**

## **Pour déplacer globalement une figure (translation)** :

• CTRL ou MAJ + un clic droit fait apparaître un curseur en forme de main qui permet de déplacer en bloc la totalité de la figure.

## **Trace d'un objet**

#### **Pour laisser la trace d'un objet mobile** :

- On le sélectionne par : **Afficher** Î **Sélection Trace**
- On clique sur l'icône **Trace**.
- On déplace ensuite le pilote.
- Pour sortir du mode Trace, on **reclique** sur l'icône **Trace** ou on appuie sur **Echapp**.

# **Lieu d'un objet**

**Pour obtenir le lieu d'un point mobile** : • on utilise : **Créer** Î **Ligne** Î **Courbe** Î **Lieu d'un point**.

## **Aspect des objets**

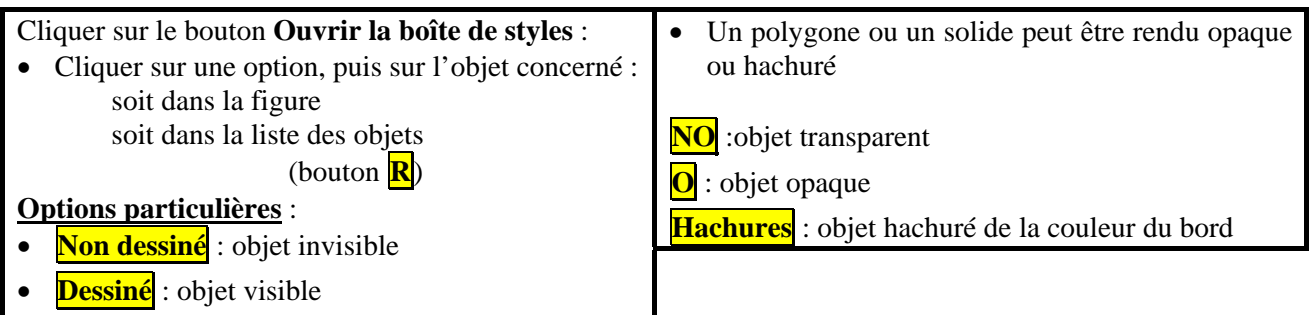

# **Texte de la figure**

Une figure de Geospace est enregistrée sous forme d'un **texte** contenant pour chacun des objets créés : Son nom

- Son type
- Ses propriétés

Ce texte peut être édité à l'aide du menu **Éditer** ; pour que les modifications apportées soient prises en compte dans le texte de la figure, il faut utiliser (dans la fenêtre de l'éditeur) le menu **Exécuter**.

## **Faire tourner une figure de l'espace**

On peut faire tourner une figure de l'espace par rapport à trois axes (horizonta, vertical et frontal) du plan de l'écran.

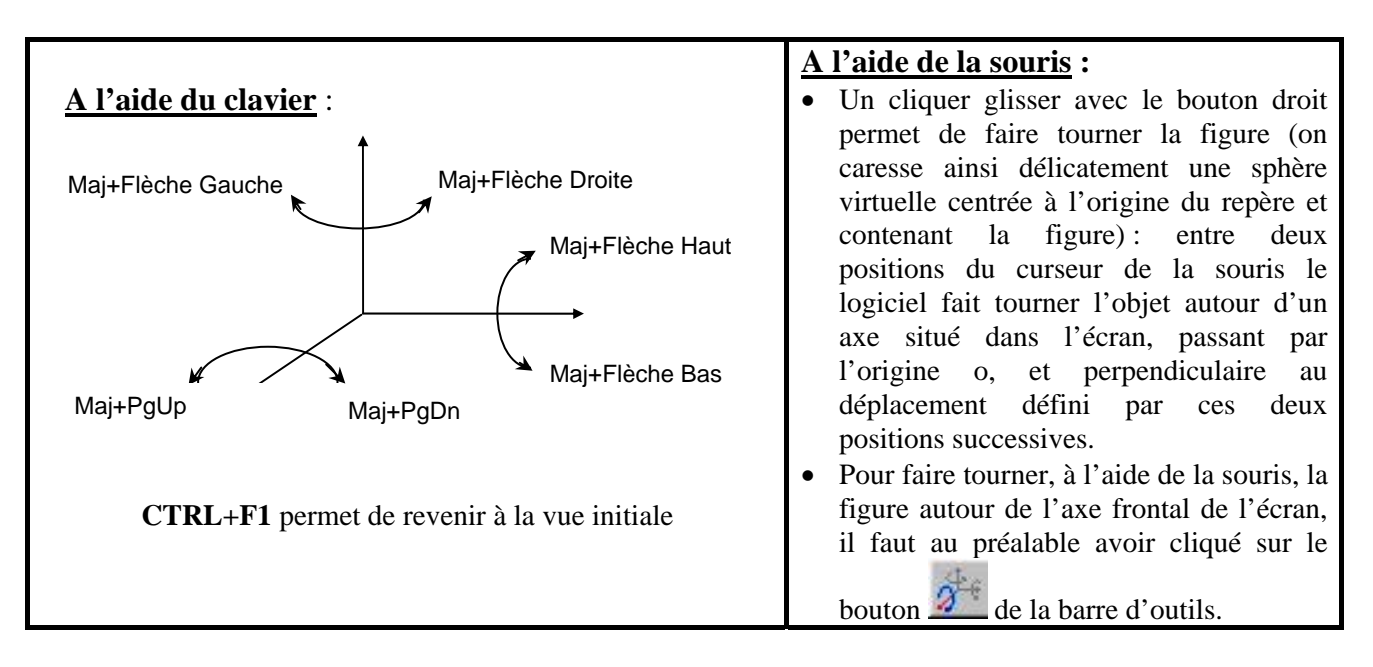

#### **Remarques**

- 1. CTRL + F1 permet de revenir à la position de la figure lors de son ouverture ; pour sauvegarder une position particulière comme vue initiale il faut : a) amener la figure dans la position voulue ;
	- b) enregistrer la figure :
	- c) fermer la figure ;
	- d) rouvrir la figure.
- 2. Pour voir les parties cachées d'un solide en pointillés, il faut au préalable le rendre opaque.